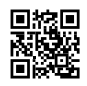

# How to Fix Canon Printer Error 6000?

We have explained the steps to setup Canon ij printer using ij. start. cannon. We have described the setup process for both wireless and wired connections to Windows and Mac operating system.

ij.start.canon set-up These are the steps to get started with the setup of your Canon Inkjet Printer. The very first step in this process is to use either a laptop, device or a computer. Start the web browser on your device. You can select any of the browsers like Google Chrome, Internet Edge, or Mozilla Firefox. Find the address bar within the browser, which is located on the top of the screen. In the address bar, type " **[ij.start.canon](https://justpaste.it/redirect/9r26f/https%3A%2F%2Fi-jstartcannon.com%2F)**" then press enter. The homepage of the website will be displayed. On the homepage there are tabs that cover various processes. To create your account, click on the "Set up" button. When you click it, you will be taken into a new browser. This is where you will input your model's number. You can either type the model number manually into the box, or select the option to select click in the lower portion of the page. After you've entered the model number, press the Enter button to open the instructions for setting up the model you are interested in. Follow the steps prompted by your screen.

## **The Basic Requirements to Setup Canon IJs Easily**

- After you have completed the setup of your printer,, be certain to keep the model number.
- It is important to make sure that you have enough space for storage on your PC to allow the driver to be installed swiftly.
- Check that the printer is properly connected to the power outlet.
- Your device has an active high-speed internet connection.
- Check that the network you're using is having WPA or WPA2 security protocol.

#### **Is your Canon printer model number found?**

Take a look at the top or front side of your Canon printer for the model number. After that, visit ij.start Canon to enter this number.

## **How do you configure Wired and Wireless Canon IJ Setup**

Canon IJ printers have multi-function capabilities, which means they can be setup wirelessly as well as wired. You will find the complete instructions for wired or wireless Canon IJ setup in the lower section. All you have to do is follow each step until the end. Begin by following the instructions:

## **Instructions for canon ij setup**

Open the browser and visit www.canon.com/ijsetup or https://ij.start.canon for the latest and updated drivers for Canon printer. Canon ij setup printer guide provides assistance in setting up a Canon printer using USB and wireless connections. If you need assistance with setting up a Canon printer, contact the Canon support team.

## **How do I download and install Canon ij setup via ij.start.canon?**

- 1. Step-by-Step Canon driver downloads and installation is described here. Follow the steps given below.
- 2. Make sure your browser is up-to-date for the ij start Canon printer setup.
- 3. Navigate to ij.start.canon's secure website and then click on the "Set up (Start Here)." tab.
- 4. Go to the next page. Enter the model number of the Canon printer.
- 5. You can also choose from the alphabet on ij.start.cannon to choose the first and last alphabet of your Canon printer.
- 6. Click "Start".
- 7. You can switch, read, or select the correct operating system, such like Windows, Mac, right in the corner of your canonijsetup Window.
- 8. Finally, you can choose the best Canon iJ configuration, and then download the Canon driver software to your computer.
- 9. After downloading the program from http: //ij.start Canon, open your downloads folder and double click on the setup file to install Canon printer software.
- 10. Follow the instructions on screen to complete the ij starter Canon printer setup.

## **How do I set up ij.start.cannon with USB?**

If you're not able to find your Canon printer on the official sites, or any other means to locate it, you can use the USB cable to install the Canon printer setup. You may also visit ij.start.cannon for assistance. These are the steps that you have to take to set up your canon printers with USB.

- First, you must ensure that you have an USB-cable.
- From the net browser and visit the https://ij.start.cannon website and choose setup network connection via USB.
- Then, wait for Canon Ts8220 to be installed by the software and then connect the printer to the computer using a USB cable.
- Click on "Next", get the driver and check if the printer is connected to at least one network.
- After pressing the "Yes", hit the "Complete" button. Then, click to the "Add printer" option.
- You should click on at the "Add" button and get the motive force from the canon.com/ijsetup site.
- Then, navigate to Device settings. Then tap on the LAN Settings and choose the connection.
- After you have installed the Canon drivers and cartridges for inkjet printers are available for you to take a closer look at the connection to your device.
- Set up the Canon printer to start printing.

## **How do I set up a Canon printer**

You will need to visit **ij start [canon](https://justpaste.it/redirect/9r26f/https%3A%2F%2Fi-jstartcannon.com%2F)** website to download the printer configuration. Here are some tips to follow for Mac and Windows canon ijsetup.

## **Windows**

- Switch on your Canon iJ Printer and then install the cartridges.
- Make sure that on your WIFI router there is a WPS button available where the printer and system must be connected to the same network.
- Open your browser and visit canon.com/ijsetup and download the most recent version of the Canon printer setup.
- Double-tap the icon downloaded to proceed.
- If it doesn't automatically install, you can manually install it manually.
- Go to settings and select a radio option to install the software manually.
- Now, press the WPS button on your WIFI router within 2 minutes.'
- Once the printer canon has been installed, you will be capable of printing files.

#### **Mac**

- USB cable
- Make use of the USB cable to connect your printer to your Mac device.
- To install Canon driver for printers automatically, click on Add Printer.
- Let the installation take place.
- Download the setup from canon.com/ijsetup if you encounter problems following the steps above.
- Installation wireless
- Open the printer and select the WPS button.
- From the www.canon.com/ijsetup MAC, download printer drivers on Mac.
- Open the file and proceed with the next steps.
- Click on the WIFI button WPS.
- Click OK on the canon printer.
- It will automatically join the network.
- On Mac, click on ADD PRINTER.
- Now locate the printer, then begin the installation.

To confirm, check the file print.

# **How To Download and Canon com** ijsetup

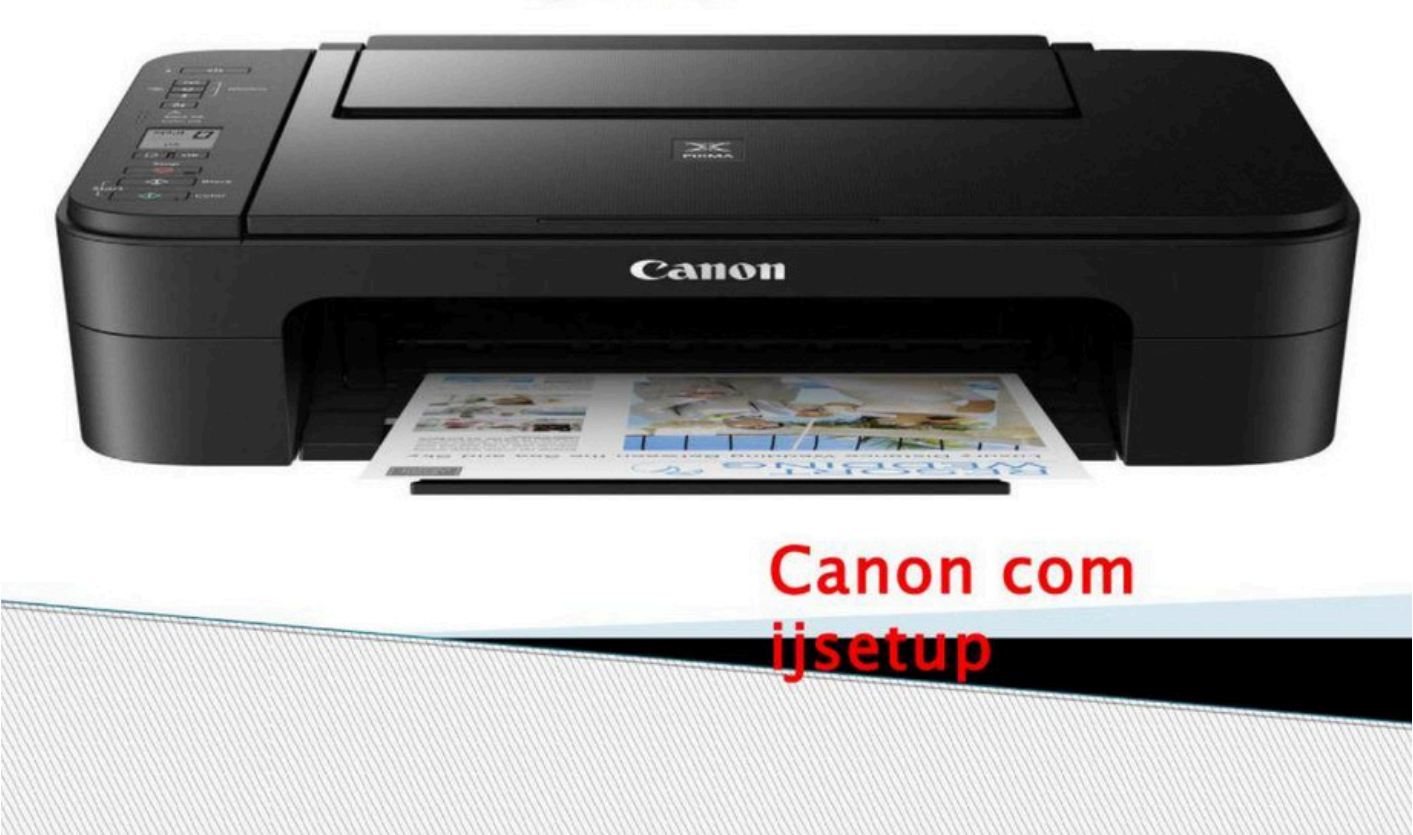